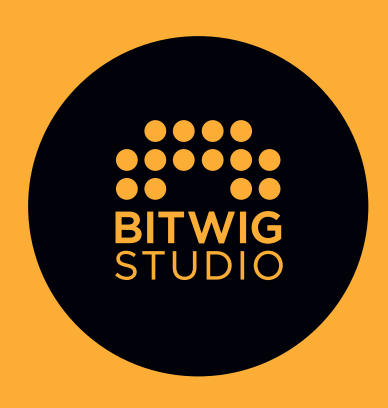

### **EINFÜHRUNG**

Willkommen zu Bitwig Studio.

Diese Einführung begleitet Sie bei den ersten Schritten mit Bitwig Studio und macht Sie mit einigen grundlegenden Funktionen der Software vertraut.

Wir vermitteln Ihnen mit dieser Einführung ein Basiswissen, auf dem Sie weiter aufbauen können.

Für detailliertere Informationen gibt es das Bitwig Studio Benutzerhandbuch, in dem alle Funktionen des Programms ausführlich erläutert werden. Das Benutzerhandbuch finden Sie im Dashboard von Bitwig Studio unter dem Menüpunkt HELP. Außerdem finden Sie unter www.bitwig.com/learning eine Reihe von Video-Tutorials, Blogeinträge und zusätzliche Links.

### Inhaltsverzeichnis

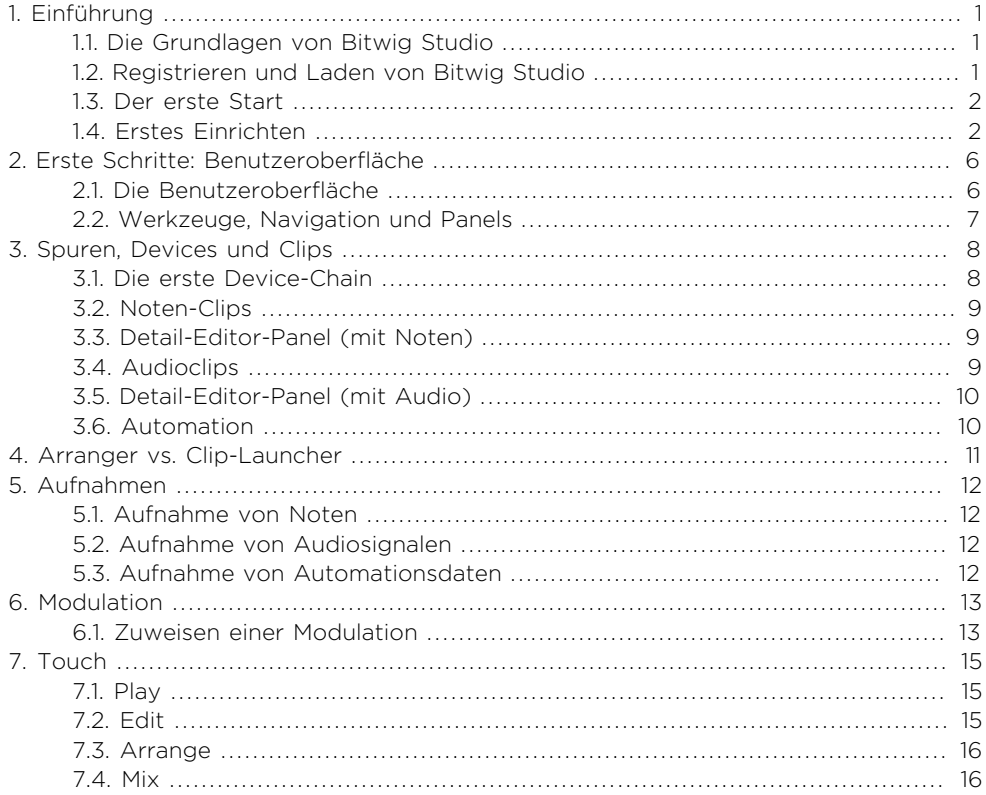

# <span id="page-4-0"></span>1. Einführung

#### <span id="page-4-1"></span>**1.1. Die Grundlagen von Bitwig Studio**

Bitwig Studio ist eine moderne digitale Audio Workstation (DAW), mit der Sie Musik komponieren, produzieren, live performen und bearbeiten können.

Jede Session, die Sie in Bitwig Studio erstellen, ist ein *Projekt*. Es können mehrere Projekte gleichzeitig geöffnet sein, allerdings ist die Sound-Ausgabe immer nur für ein Projekt aktiv.

Jedes Projekt besteht aus einer oder mehreren *Spuren*. Am Ausgang jeder Spur wird ein Audiosignal ausgegeben. Hier finden Sie die typischen Bedienelemente eines Mischpultkanals, wie z.B. Regler für Lautstärke, Panorama, Solo und Mute.

*Clips* sind Container für einzelne musikalische Ideen. Clips speichern sowohl Noten oder Audiodaten als auch Controller- und Automationsdaten.

*Devices* sind virtuelle Instrumente oder Audioeffekte, die zu Ihren Spuren hinzugefügt werden, um Sound zu generieren oder zu verändern. Bitwig Studio enthält eine große Anzahl von Devices.

Sie produzieren Musik in Bitwig Studio, indem Sie ein Projekt erstellen und die einzelnen Spuren mit Clips bestücken. Diese Clips können Sie dann bearbeiten, arrangieren und per MIDI ansteuern.

#### <span id="page-4-2"></span>**1.2. Registrieren und Laden von Bitwig Studio**

Bevor Sie Bitwig Studio verwenden können, müssen Sie zunächst ein Benutzerkonto erstellen und Ihre Lizenz registrieren:

Gehen Sie zu www.bitwig.com/register und erstellen Sie ein neues Benutzerkonto.

Aktivieren Sie Ihr Benutzerkonto, indem Sie auf den Link klicken, den Sie in der Aktivierungsmail bekommen haben.

Loggen Sie sich in Ihr Benutzerkonto ein und registrieren Sie Ihre Lizenz.

Gehen Sie zu www.bitwig.com/download, um die aktuellste Version des Installers zu laden. Bitwig Studio gibt es für Windows, Mac OS X und Linux. Der Installationsvorgang unterscheidet sich je nach Plattform.

Jedes Installationspaket besteht entweder aus einem Programm, das Sie durch den Installationsvorgang führt, oder einer Anleitung, welche Ihnen zeigt, wohin Sie Bitwig Studio kopieren müssen.

#### <span id="page-5-0"></span>**1.3. Der erste Start**

Wenn Sie Bitwig Studio das erste Mal starten, wird für einen kurzen Moment die Splash-Screen eingeblendet. Danach erscheint ein neues Fenster, welches Sie durch die weiteren Schritte der Aktivierung von Bitwig Studio führt.

#### Autorisation

Falls Sie bereits ein Benutzerkonto erstellt und Ihre Lizenz registriert haben, wählen Sie *Login to activate*. Hierfür benötigen Sie eine funktionierende Internetverbindung.

Falls Ihr Computer nicht mit dem Internet verbunden ist, wählen Sie *Activate offline*. Diese Option erfordert noch weitere Schritte.

Falls Sie Bitwig Studio ausprobieren wollen, wählen Sie *Run in demo mode*. Beachten Sie bitte, dass Speichern und Exportieren bei dieser Option deaktiviert sind.

<span id="page-5-1"></span>Sobald Sie sich für eine der drei Optionen entschieden haben, klicken Sie sich durch die weiteren Dialogfenster, um die Autorisation abzuschließen.

#### **1.4. Erstes Einrichten**

Das erste Fenster, das nach dem Start von Bitwig Studio erscheint, ist das Dashboard. Sie können das Dashboard auch später öffnen, indem Sie auf das Bitwig-Logo in der Kopfzeile des Programmfensters klicken.

Nun ist ein guter Zeitpunkt, um auf der Seite *Settings* einige Einstellungen vorzunehmen:

- › Im Audio-Tab können Sie Ihr Audio-Interface auswählen und weitere Einstellungen vornehmen.
- › Falls Sie ein MIDI-Keyboard besitzen, stellen Sie bitte zunächst sicher, dass es an den Computer angeschlossen ist. Gehen Sie danach zum Controllers-Tab und klicken Sie auf Detect available controllers.

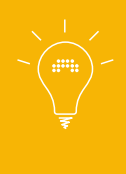

Falls Sie Probleme mit einer bestimmten Hardware wie Ihrem Audio-Interface oder Controller haben, wenden Sie sich bitte an den Geräte-Hersteller, um eventuell benötigte Treiber herunterzuladen. Falls Sie auf Software-Probleme stoßen sollten, konsultieren Sie bitte das Bitwig Studio Benutzerhandbuch.

Denken Sie daran, dass Sie diese Einstellungen jederzeit aufrufen können, indem Sie auf das Bitwig-Logo in der Kopfzeile des Programmfensters klicken.

# **BITWIG STUDIO 2**

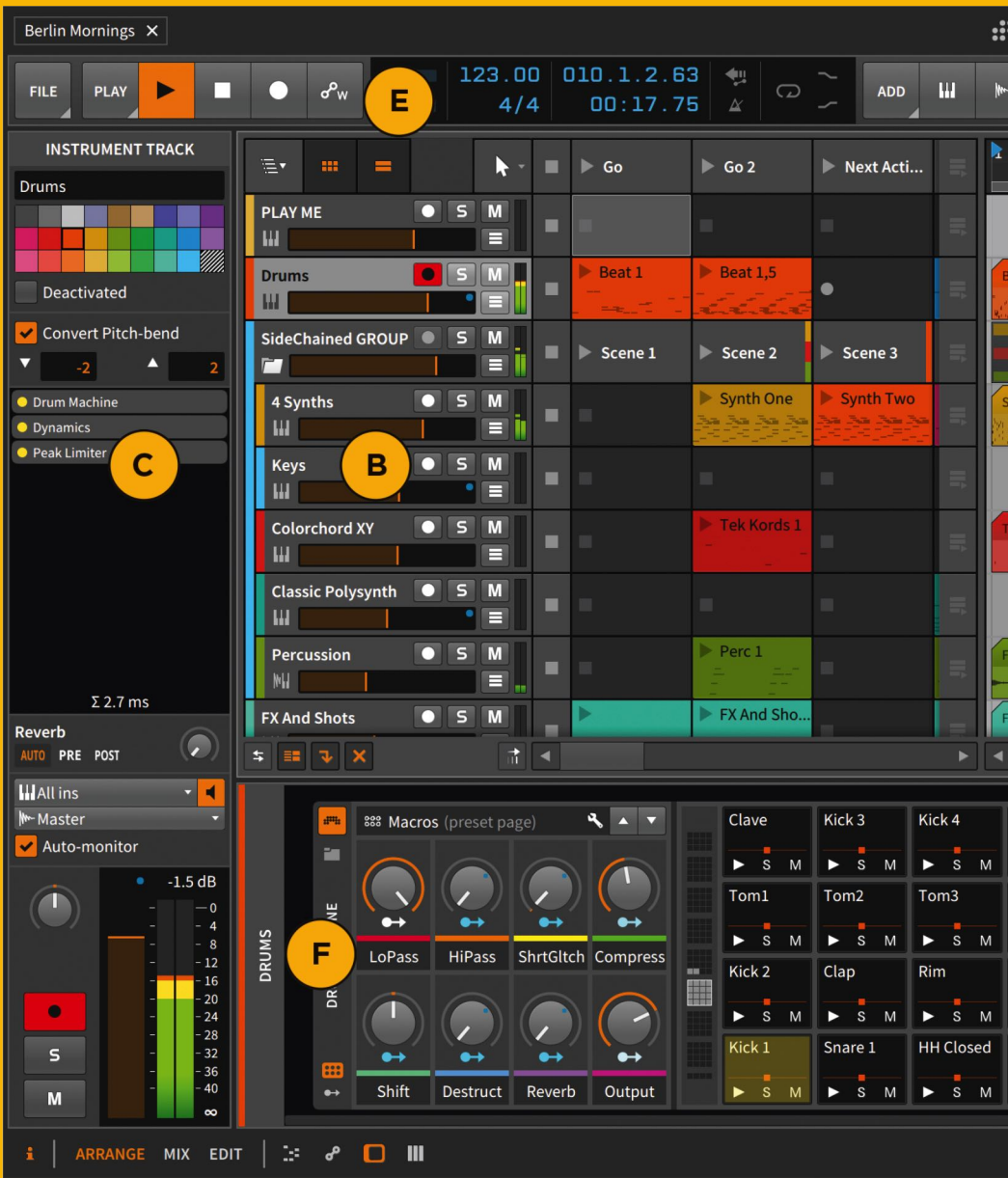

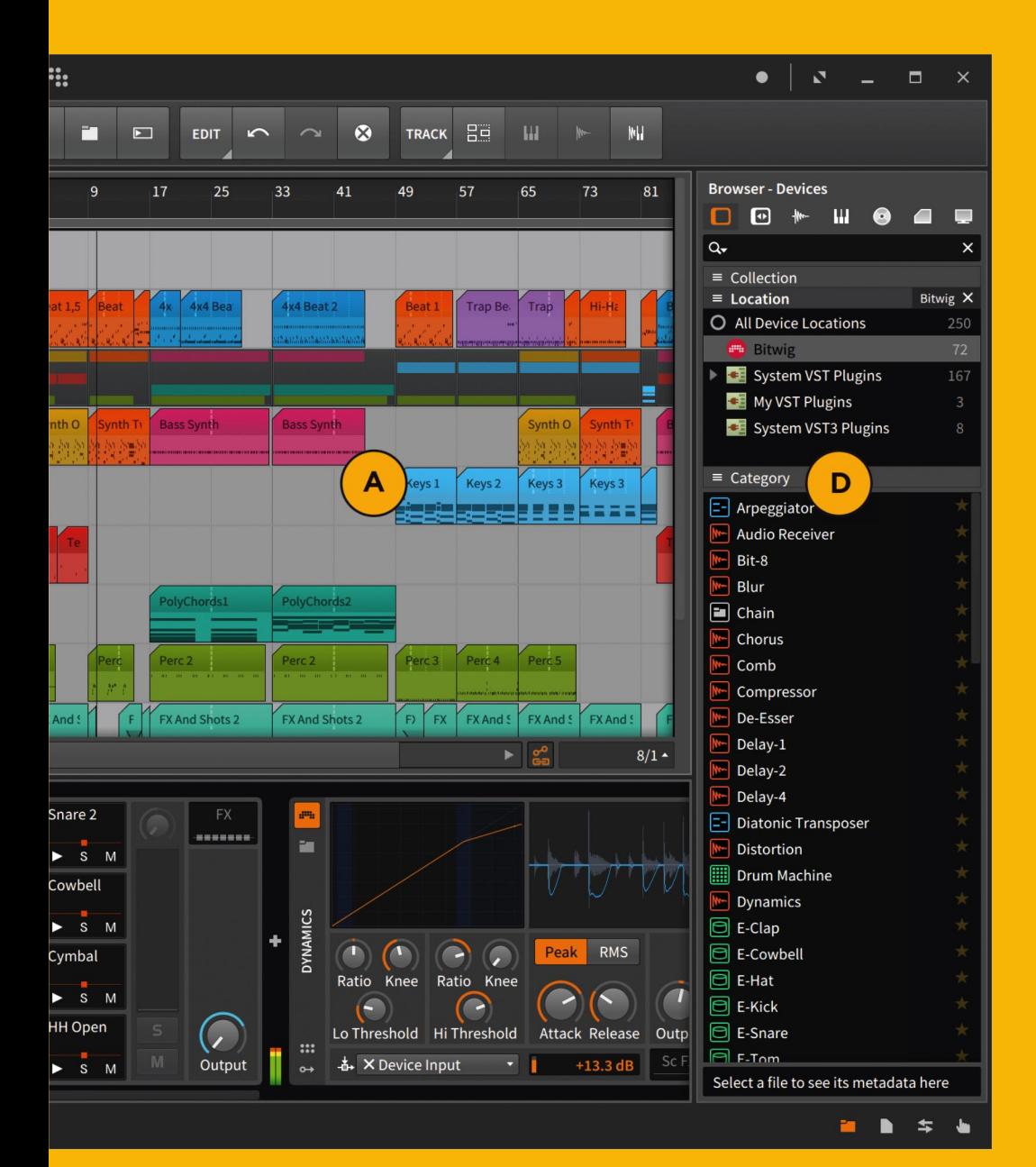

### <span id="page-9-0"></span>2. Erste Schritte: Benutzeroberfläche

Eine gute Methode, sich einen kurzen Überblick über Bitwig Studio zu verschaffen, ist es, einen Demosong zu laden.

Auf der ersten Seite des Dashboards befindet sich das Demos-Tab mit einigen Beispielprojekten. Öffnen Sie hier den Demosong "Berlin Mornings".

#### <span id="page-9-1"></span>**2.1. Die Benutzeroberfläche**

Die Benutzeroberfläche von Bitwig Studio besteht aus verschiedenen Anzeigen und Editoren, den sogenannten Panels, die in ihrer Größe verändert oder ganz ein- oder ausgeblendet werden können. Mehrere Panels werden in sogenannten Ansichten zusammengefasst. Jede Ansicht bietet Ihnen Zugriff auf eine Anzahl von Panels, die Ihnen dabei helfen, bestimmte musikalische Aufgaben zu erledigen. Auf der linken Seite der Fußzeile können Sie die Ansichten wechseln.

Sie können zwischen drei Ansichten wählen:

- › Die Arrange-Ansicht ist hauptsächlich für das Arbeiten im Arranger-Panel und/oder im Clip-Launcher-Panel vorgesehen.
- › In der Mix-Ansicht arbeiten Sie im Mixer-Panel.
- › In der Edit-Ansicht editieren Sie Ihre Clips im Detail-Editor-Panel.

Abhängig vom gerade ausgewählten *Display-Profile* werden diese Ansichten zwar auf leicht unterschiedliche Weise dargestellt, das grundsätzliche Prinzip bleibt aber bestehen. Lassen Sie uns zunächst in der Arrange-Ansicht bleiben, um einen kurzen Überblick über das Programmfenster von Bitwig Studio zu gewinnen.

In der Mitte des Bildschirms befindet sich das **Arranger-Panel (A)**. Dies ist der Bereich, in dem Sie Ihre Clips zu Songs zusammenstellen. Die einzelnen Spuren des Projekts werden horizontal dargestellt (B), beginnend mit dem Namen der Spur (in diesem Song heißen die Spuren "PLAY ME", "Drums", Keys" usw.). Neben den Spurnamen gibt es Regler für die Lautstärke, Aufnahmebereitschaft, Solo und Mute.

Auf der linken Seite befindet sich das **Inspektor-Panel (C)**, das abhängig von den aktuell ausgewählten Objekten verschiedene Optionen anzeigt.

Auf der rechten Seite befindet sich das Browser-Panel (D). Hier können Sie nach Clips, Audiodateien, Devices und anderen Inhalten suchen und sie zu Ihrem Projekt hinzufügen.

Im oberen Bereich des Bildschirms befindet sich die Transportsteuerung (E) (Start, Stopp, Aufnahme usw.). Rechts davon ist ein blauer Anzeigebereich, in dem Sie das Tempo und andere numerische Anzeigen finden. Zwischen Transportsteuerung und erster Spur befindet sich ein Drop-down-Menü mit einer Auswahl an verschiedenen Werkzeugen.

In der obigen Abbildung ist das Arranger-Panel das zentrale Panel. Darunter befindet sich der Bereich für das sekundäre Panel (F), wo entweder das Device-Panel (für das Arbeiten mit der Device-Chain einer Spur, siehe oben), das Detail-Editor-Panel (für das Editieren von Audio und/oder Noten in Clips), das Mixer-Panel (für das Einstellen von Lautstärke, Panorama usw.) oder das Automations-Editor-Panel (für das Editieren von Automationsdaten) erscheint. Durch einen Klick auf ein Panelsymbol (rechts neben den Symbolen für die Ansicht) erscheint das entsprechende Panel. Alternativ können Sie auch einen Clip doppelklicken, um sich den Inhalt im entsprechenden Panel anzeigen zu lassen. Ebenso führt ein Doppelklick auf einen Spur-Header zur Anzeige der Devices der Spur.

#### <span id="page-10-0"></span>**2.2. Werkzeuge, Navigation und Panels**

Wenn Sie die Maus im Arranger- oder Detail-Editor-Panel bewegen, werden Sie feststellen, dass der Cursor seine Form ändert.

Einige Werkzeuge in Bitwig Studio sind "intelligent" und ändern abhängig von der Position der Maus ihre Funktion:

- › Um herein- oder herauszuzoomen, bewegen Sie die Maus auf den Header der Zeitleiste (dort wo die Taktnummern stehen). Der Cursor wird nun zu einem Lupensymbol. Indem Sie nun auf den Header klicken und gleichzeitig die Maus nach oben oder unten ziehen, verändern Sie den horizontalen Zoom des Fensters.
- › Mit einem einzelnen Klick auf denselben Bereich verschieben Sie den Abspielmarker. Mit einem Doppelklick verschieben Sie den Abspielmarker und starten die Wiedergabe.
- › Wenn der Cursor als Fadenkreuz angezeigt wird, können Sie durch Klicken und Ziehen mehrere Objekte auswählen. Wenn der Cursor als Klammer angezeigt wird, können Sie Zeitabschnitte auswählen.
- › Sie können innerhalb eines Panels horizontal und vertikal scrollen, indem Sie die Scrollbalken oder das Scrollrad Ihrer Maus benutzen.

## <span id="page-11-0"></span>3. Spuren, Devices und **Clips**

Klicken Sie auf die erste Spur ("PLAY ME"). Klicken Sie danach auf das Create-Menü neben der Transportsteuerung und wählen Sie die Option Create Instrument Track aus. Daraufhin wird eine neue Spur mit dem Namen Inst 2 erstellt. Sobald Sie auf den Spurnamen doppelklicken, sehen Sie ein leeres Device Panelin der unteren Bildschirmhälfte.

#### <span id="page-11-1"></span>**3.1. Die erste Device-Chain**

Fügen Sie jetzt Devices hinzu. Durch einen Klick auf den Plus-Schalter (*+*) im Device-Panel öffnet sich ein Pop-up-Browser. Ganz rechts befindet sich eine Spalte mit einer Liste aller verfügbaren Devices und Plug-ins. Scrollen Sie in der Liste nach unten, bis Sie *Polysynth* finden. Wählen Sie *Polysynth* aus und klicken Sie *OK*, um den Pop-up-Browser zu schließen. Polysynth erscheint nun in Ihrer Device-Liste. Klicken Sie auf den Plus-Schalter rechts neben Polysynth, wählen Sie *Delay-2* aus der Liste aus und klicken Sie auf *OK*. Nun haben Sie Ihre erste Device-Chain erstellt!

> Wir haben bisher zwei unterschiedliche Browser in Bitwig Studio kennengelernt: den Pop-up-Browser und das Browser-Panel. Mit beiden Browsern lassen sich Devices, Samples und andere Inhalte zu ihrem Projekt hinzufügen, sie unterscheiden sich lediglich in ihrer Handhabung.

Signale fließen immer von links nach rechts durch Device-Chains. Instrument-Devices (also Devices, die Audiosignale erzeugen) sollten daher immer vor Audioeffekt-Devices (also Devices, die Audiosignale verarbeiten) gesetzt werden. Sie können Devices innerhalb der Device-Chain frei verschieben, indem Sie auf sie klicken und ziehen.

#### <span id="page-12-0"></span>**3.2. Noten-Clips**

Um mit unserer aktuellen Device-Chain einen Klang zu erzeugen, müssen wir Notensignale zum Polysynth-Device senden. Eine Möglichkeit ist das Erstellen von *Notenclips* auf der Spur. Wählen Sie mehrere Clips einer anderen Spur in der Zeitleiste aus und ziehen Sie diese auf unsere neue Spur. Klicken Sie auf Play im Transportfeld (oder drücken Sie die [LEERTASTE]). Sobald die Abspielpositionslinie die Notenclips erreicht, werden die Noten an den Polysynth gesendet und ein Audiosignal erzeugt. Sie können nun an einigen Parametern des Polysynths drehen und somit seinen Klang verändern. Um den Polysynth besser zu hören, können Sie die Spur auf Solo schalten.

Lassen Sie uns jetzt einen neuen Notenclip erzeugen. Mit einem Doppelklick auf einen beliebigen freien Bereich innerhalb der Zeitleiste generieren Sie einen neuen, leeren Clip. Sie können die Länge des Clips verändern, indem Sie auf den rechten oder linken Rand des Clips klicken und die Maus ziehen.

Mit einem Doppelklick auf den Clip öffnet sich das Detail-Editor-Panel an der Stelle, wo sich vorher das **Device-Panel** befand.

#### <span id="page-12-1"></span>**3.3. Detail-Editor-Panel (mit Noten)**

Ähnlich wie Clips im Arranger-Panel können Sie im Detail-Editor-Panel Noten mit einem Klick auswählen und verschieben. Außerdem können Sie mit einem Doppelklick auf einen leeren Bereich neue Noten erzeugen (und sogar durch Halten der Maustaste und Ziehen die Länge der neuen Note bestimmen).

In diesem Panel gibt es zwei verschiedene Edit-Modi: Im *Track Modus* können Sie den gesamten Inhalt einer Spur editieren, im *Clip Modus* hingegen nur den Inhalt eines einzelnen Clips. Mit den Schaltern *TRACK* und *CLIP* am linken Rand des Panels schalten Sie zwischen den beiden Modi um.

#### <span id="page-12-2"></span>**3.4. Audioclips**

Mithilfe von *Audioclips* werden Audiosamples abgespielt. Im Browser-Panel auf der rechten Bildschirmseite gelangen Sie mit einem Klick auf das Wellenform-Symbol zum Samples-Tab. In der unteren Hälfte des Panels erscheinen nun alle Audiosamples, die sich in der Library von Bitwig Studio befinden.

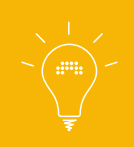

Zusätzliche Sounds können innerhalb von Bitwig Studio geladen und installiert werden. Weitere Informationen zum Installieren von Content-Packages finden Sie im Kapitel 0 des Benutzerhandbuchs. Mit einem Klick auf eines der Samples wird am unteren Rand des **Browser-Panels** ein Informationsbereich mit einer Möglichkeit zum Vorhören der Samples eingeblendet. So können Sie Samples anhören, bevor sie zum Projekt hinzugefügt werden. Suchen Sie sich ein Sample aus, das Ihnen gefällt, und ziehen Sie es in die Zeitleiste des Projekts. Bitwig Studio erstellt nun einen Audioclip, der das Sample enthält. Falls Sie das Sample auf eine bereits vorhandene Spur ziehen, bedenken Sie bitte, dass der Audioclip bei der Wiedergabe auch alle vorhandenen Audioeffekt-Devices der Spur durchläuft.

<span id="page-13-0"></span>Durch einen Doppelklick auf den Audioclip öffnet sich das Detail-Editor-Panel.

#### **3.5. Detail-Editor-Panel (mit Audio)**

Im Detail-Editor-Panel können Sie das Sample zerschneiden, die Tonhöhe ändern, die Startzeit des Samples verändern und vieles mehr.

Ein einzelnes Sample oder ein Bereich eines Audioclips wird *Event* genannt. Klicken und ziehen Sie den Event-Header (zwischen der Wellenformanzeige und der Zeitleiste), um ihn innerhalb des Clips zu verschieben. Mit einem Doppelklick zerschneiden Sie den Clip an dieser Stelle. Selektieren Sie ein Event und schauen Sie sich sowohl die Parameter des Events im **Inspektor-Panel** an als auch die Befehle, die auf das Event im Event-Menü angewendet werden können.

#### <span id="page-13-1"></span>**3.6. Automation**

*Automation* ist die Veränderung eines Parameters (wie z.B. Lautstärke, Panorama oder Tempo) über einen bestimmten Zeitraum. Automationsdaten können im Arranger-Panel bearbeitet werden, indem Sie auf den *Automationsspur-Schalter* (Schalter mit drei horizontalen Linien) einer Spur klicken.

Wählen Sie danach den Parameter aus, den Sie automatisieren möchten, und erstellen Sie durch Hinzufügen einzelner Punkte eine Automationskurve.

### <span id="page-14-0"></span>4. Arranger vs. Clip-Launcher

Den Arranger haben wir bereits kennengelernt. Mit dem Clip-Launcher gibt es noch eine weitere Methode, um in Bitwig Studio zu arbeiten.

Jede Spur besitzt einen Clip-Launcher (und das damit verbundene Clip-Launcher-Panel). Mit diesem Launcher können Sie einzelne Clips oder *Szenen* (eine Auswahl von Clips) auf eine freie, nicht-lineare Art abspielen. Es ist entweder nur der Arranger oder nur der Launcher pro Spur aktiv. So führt beispielsweise das Starten oder Stoppen von Clips im Launcher automatisch zur Abschaltung von eventuell vorhandenen Clips im Arranger. Es gehen jedoch keine Daten verloren, es wird nur die Kontrolle über die Spur weitergegeben.

Sie können nahtlos zwischen dem Arranger und dem Launcher hin und her wechseln. Um die Kontrolle dem Launcher zu übergeben, spielen Sie einfach einen Clip im Launcher mit einem Klick auf dessen Play-Schalter ab. Um die Kontrolle der Spur wieder dem Arranger zu überlassen, klicken Sie auf den Schalter *Switch Playback to Arranger*, den Sie am rechten Rand des Clip-Launcher-Panels finden.

Außerdem können Sie Clips und Szenen zwischen dem Clip-Launcher und dem Arranger hin- und herziehen.

# <span id="page-15-0"></span>5. Aufnahmen

Um eintreffende Signale aufzunehmen, benötigen Sie entweder einen Controller oder einen Audioeingang. Für mehr Informationen zu deren Einrichtung lesen Sie bitte das Bitwig Studio Benutzerhandbuch.

#### <span id="page-15-1"></span>**5.1. Aufnahme von Noten**

Klicken Sie zuerst auf den Aufnahmeschalter einer Instrumentenspur. Klicken Sie danach in der Transportsteuerung auf den globalen Aufnahmeschalter und anschließend auf Play. Sobald sich die Abspielpositionslinie bewegt, spielen Sie Noten auf ihrem Controller. Sie werden sehen, dass ein Notenclip im Arranger erstellt wird und die Noten, die Sie auf dem Controller spielen, in den Clip aufgenommen werden.

#### <span id="page-15-2"></span>**5.2. Aufnahme von Audiosignalen**

Erstellen Sie eine Audiospur und vergewissern Sie sich, dass der Audioeingang, den Sie verwenden wollen, in der Eingangs-Auswahl der Spur angewählt ist. Klicken Sie auf den Aufnahmeschalter der Spur, danach in der Transportsteuerung auf den globalen Aufnahmeschalter und anschließend auf Play.

#### <span id="page-15-3"></span>**5.3. Aufnahme von Automationsdaten**

Ähnlich wie bei Noten kann Bitwig Studio eintreffende Controller-Daten als Automationsdaten auf jede aufnahmebereite Spur aufnehmen. Sie können außerdem während der Aufnahme Parameter mit der Maus verändern und diese als Automationsdaten aufnehmen, unabhängig davon, ob die Spur aufnahmebereit war oder nicht. Zudem haben Sie noch die Möglichkeit, ausschließlich Automationsdaten aufzunehmen (und alle eintreffenden Noten oder Audiosignale zu ignorieren), indem Sie auf den Schalter Automation Write klicken, der sich direkt neben dem globalen Aufnahmeschalter in der Transportsteuerung befindet.

# <span id="page-16-0"></span>6. Modulation

Während mit Automation das Zeichnen oder Aufnehmen von Parameterkurven gemeint ist, wird bei der *Modulation* ein Signal verwendet, um Parameter automatisch zu manipulieren (beispielsweise um den Cutoff eines Synthesizers zum "Wobbeln" zu bringen).

<span id="page-16-1"></span>In Bitwig Studio können Sie mit wenigen Mausklicks sehr komplexe Modulationen erstellen.

#### **6.1. Zuweisen einer Modulation**

Im folgenden Beispiel benutzen wir ein LFO-Modulator-Device, um eine Reihe von Parametern eines Synthesizers zu kontrollieren.

Zunächst fügen wir ein Polysynth-Device in die Device-Chain einer neuen Instrumentenspur ein (so wie in Kapitel 2.1 beschrieben). Polysynth besitzt eine Reihe von Modulationszellen, die innerhalb des Devices als eine Spalte von Plus-Schaltern (*+*) dargestellt werden. Sobald Sie auf das Plus-Symbol einer Modulationszelle klicken, erscheint ein Pop-up-Browser mit einer Liste aller verfügbaren Modulatoren. Wählen Sie das Device *LFO* aus und klicken Sie auf *OK*.

Der LFO wird nun in der Zelle als eine gelbe, sich bewegende Modulationswelle angezeigt (A). Mit einem Klick auf die Wellenform klappt die Device-Zelle aus und die Parameter des Modulators werden angezeigt (B).

Um den Modulator mit einem Ziel zu verbinden, klicken Sie auf den *Modulation-Routíng-Schalter* (ein weißer Punkt mit einem Pfeil) direkt unterhalb der Wellenform  $(C)$ .

Sie werden feststellen, dass alle Parameter des Polysynths die Farbe ändern und somit anzeigen, dass sie potenzielle Modulationsziele sind. Klicken Sie auf den eingefärbten Cutoff-Regler (D) und ziehen Sie bei gedrückter Maustaste die Maus nach unten. Der farbige Ring um den Cutoff-Regler fängt nun an, sich im Rhythmus des LFO zu bewegen.

Sobald Sie eine Note spielen, werden Sie die Auswirkungen der Modulation hören. Sie können mit demselben LFO so viele Parameter des Polysynths modulieren, wie Sie möchten. Klicken Sie noch einmal auf den Modulation-Routíng-Schalter, um den Modulation-Routing-Modus zu verlassen.

# <span id="page-18-0"></span>7. Touch

Bitwig Studio bietet eine Reihe von Features und Anpassungen für Benutzer eines Microsoft Surface oder anderer Computer mit Touch-Bildschirm. Die überarbeitete Benutzeroberfläche ist für die Touch-Bedienung mit Finger oder Stift optimiert.

Gehen Sie im Dashboard auf die Seite *Settings > General* und ändern Sie das Bildschirm-Profil auf Tablet.

Sobald Sie das Dashboard schließen, werden Sie feststellen, dass sich die Benutzeroberfläche geändert hat, einschließlich der vier verfügbaren Ansichten: PLAY, EDIT, ARR(ange) und MIX.

Nun können Sie innerhalb der Panels scrollen, indem Sie zwei Finger über den Bildschirm ziehen, und zoomen, indem Sie zwei Finger auseinanderziehen. In einigen Panels sind noch weitere Touch-Gesten verfügbar (siehe Kapitel [Abschnitt 7.2, "Edit"\)](#page-18-2).

#### <span id="page-18-1"></span>**7.1. Play**

Der untere Teil des Bildschirms besteht hier aus einem Touch-Keyboard-Panel, das Sie durch Berühren mit Ihren Fingern spielen. Durch das Ziehen Ihrer Finger über den Bildschirm erzeugen Sie Pitchbend und andere Effekte.

Die Benutzeroberfläche ist in dieser Ansicht vertikal angeordnet. Oberhalb des Touch-Keyboard-Panels sehen Sie die aktuelle Device-Chain im Device-Panel, darüber befindet sich die aktuelle Spur des Arranger-Panels.

Die verschiedenen Schalter im Spur-Header sind durch einen für Touch-Bedienung optimierten Schalter ersetzt worden: tippen Sie mit dem Finger auf den Schalter und ziehen Sie ihn gleichzeitig in eine Richtung. Ein Beispiel: Tippen und Ziehen nach rechts schaltet den Mute-Status der Spur um, Ziehen nach links schaltet die Spur solo.

#### <span id="page-18-2"></span>**7.2. Edit**

In dieser Ansicht finden Sie eine Version des Detail-Editor-Panels zum Bearbeiten von Noten und Audioevents. Wenn Sie mit Noten arbeiten, werden Sie das RadialMenü schätzen lernen, das immer dann erscheint, wenn Sie mit Ihrem Finger den Bildschirm berühren (bzw. nicht erscheint, wenn Sie die Touch-Gesten sehr schnell ausführen). Einige Beispiele: Sie können eine neue Note erstellen, indem Sie im Editor auf einen freien Bereich tippen und den Finger nach rechts ziehen. Oder tippen Sie rechts neben eine Note und ziehen Sie den Finger nach links, um die Note zu löschen. Tippen Sie auf eine Note und ziehen Sie sie in eine gewünschte Richtung, um die Note zu verschieben.

Wenn Sie eine Note antippen und mit dem Finger weiterhin gedrückt halten, erscheint ein zweiter, äußerer Ring. Hier können Sie mithilfe eines zweiten Fingers zusätzliche Optionen erreichen, z.B. das Verlängern oder Verkürzen einer Note durch Ziehen mit dem zweiten Finger.

#### <span id="page-19-0"></span>**7.3. Arrange**

Diese Ansicht ist dem normalen Arranger in den übrigen Anzeige-Profilen sehr ähnlich. Hier können Sie Clips im Clip-Launcher-Panel abspielen oder am Arrangement im Arranger-Panel arbeiten.

<span id="page-19-1"></span>Auch hier finden Sie wieder das Radial-Menü, mit dessen Hilfe Sie Clips erstellen, verschieben und die Cliplänge ändern können.

#### **7.4. Mix**

In dieser Ansicht befindet sich das Mixer-Panel zusammen mit dem Device-Panel zum schnellen Zugriff auf die Device-Chain einer ausgewählten Spur.

## Schlussworte

Vielen Dank, dass Sie sich die Zeit für diese kurze Einführung genommen haben! Sie sollten sich nun in Bitwig Studio zurechtfinden und können mit ihm auf Ihre musikalische Reise gehen. Lassen Sie von sich hören, wir sind gespannt …

**BITWIG.COM**